III I.B.MUSEUM waseda

● 編集・発行

早稲田システム開発 株式会社 カスタマーリレーション事務局 TEL.03-6908-3500 FAX.5983-0901 〒161-0033 東京都新宿区下落合3-21-1 NK・フジビル

Waseda System Development

ご注意 ください

## Webブラウザのよくある設定トラブル。

I.B.MUSEUM に限らず、ブラウザで表示するタイプのシステムを使用している場合、ブラウザ を変更するとトラブルが生じる場合があります。ブラウザのバージョンアップの注意事項を記 載しますので、I.B.MUSEUM をお使いの方もそうでない方も、ぜひ参考になさってください。

No.

10

# Webブラウザの設定いろいろ

Web ブラウザには様々な設定項目があり 、 これらは 、 Windowsのセキュリティアップデートやサービスパック、修正 パッチなどの適用で変更されることがあります。

I.B.MUSEUMでは構築時に指定のブラウザ、バージョン(サー ビスパック含む)に最適化されていますが、設定が変更されてい ることを利用者が知るのは、その動作が問題になってからと なってしまうのが現状です。

2005年秋以降に導入されたI.B.MUSEUMをお使いのお客様は 原則Webブラウザで動作するシステムになっています。

それらの場合、ブラウザのバージョンを変更するとシステムに 影響を及ぼす可能性がありますので、変更をご検討の際には、 必ず弊社にお問い合わせいただきますようお願いします。

それでは、Internet Explorer 7/8(以下、IE)を例に、障害報 告とその対策設定について説明していきます。

## Webブラウザの動作と対策

### 表示が最新の状態にならない

1度読み込んだWebページを、再読み込みする際のスピード ゕップを図るために利用されるものです。場合により、新しい 情報を表示できない場合があります。

① ツール> ンターネット オプション> 全般> (閲覧の履 歴)設定>削除> インターネット一時ファイルにチェックして 削除

② ツール> インターネット オプション> 全般> (閲覧の履 歴)設定> ※以下のラジオボタンにチェック

・Webサトを表示するたびに確認する

#### 画像が表示されない

画像を登録したのに表示されない、或いは、グラフゖック形式 のファイルがすべて表示されない場合の設定です。

① ツール> インターネット オプション>セキュリティ> 信 頼済みサイト> サイト> "このサイトをWebゾーンに追加す る"にサーバURLを入力(例えば、http://dbserver など)> 追 加してください。

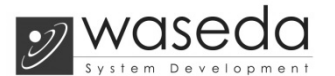

② ツール> ンターネット オプション>詳細設定> ※以下 の値にチェック

・画像を表示する

### JavaScriptエラーが表示される

システムでは、ボタンの動作やメッセージ表示、そのほかの振 る舞いについて、JavaScriptを使用しています。Webブラウザ ではこれらの設定を無効にすることができてしまうため、間違 えて設定を変更してしまった場合などは、以下の手順で復旧さ せてください。

ツール> インターネット オプション>セキュリティ>ローカ ル イントラネット> カスタマイズ> ※以下の値にチェック

•ActiveXコントロールとプラグインの実行 (有効にする) •Javaアプレットのスクリプト (有効にする) •アクティブスクリプト (有効にする)

## ファイルのダウンロードができない

ファイルのダウンロードにもWebブラウザの許可が必要です。 テキスト出力したファイルや、マスタ画像など、I.B.MUSEUM でファイルをダウンロードする場面は非常に多く存在します。

ツール> インターネット オプション>セキュリティ>ローカ ル イントラネット> カスタマイズ> ※以下の値にチェック

・ファイルのダウンロード (有効にする)

#### ポップアップ画面が表示されない

IE7の頃から標準搭載されている機能で、IEに限りません。標 準ではポップアップブロックが有効になっていることが多い設 定です。

ツール> ポップアップブロック> ポップアップブロックを無 効にする

HTMLで印刷したら画像や罫線が出力されない

ツール> インターネット オプション>詳細設定> ※以下の値 にチェック

・背景の色とメージを印刷する